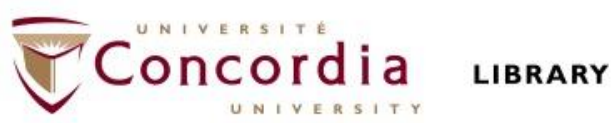

### **FTRA 600 Méthodologie générale de la recherche en traduction**

### **Formation documentaire**

Éthel Gamache **Bibliothécaire** ethel.gamache@concordia.ca

## **Plan**

- Visite de la bibliothèque Webster
- Site web de la bibliothèque
- Stratégies de recherche et l'outil de recherche Sofia
- Périodiques et bases de données

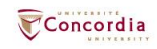

## **Visite de la bibliothèque Webster**

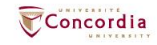

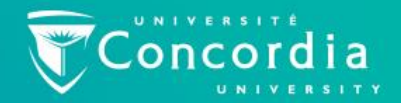

### Les bibliothèques et la salle de lecture

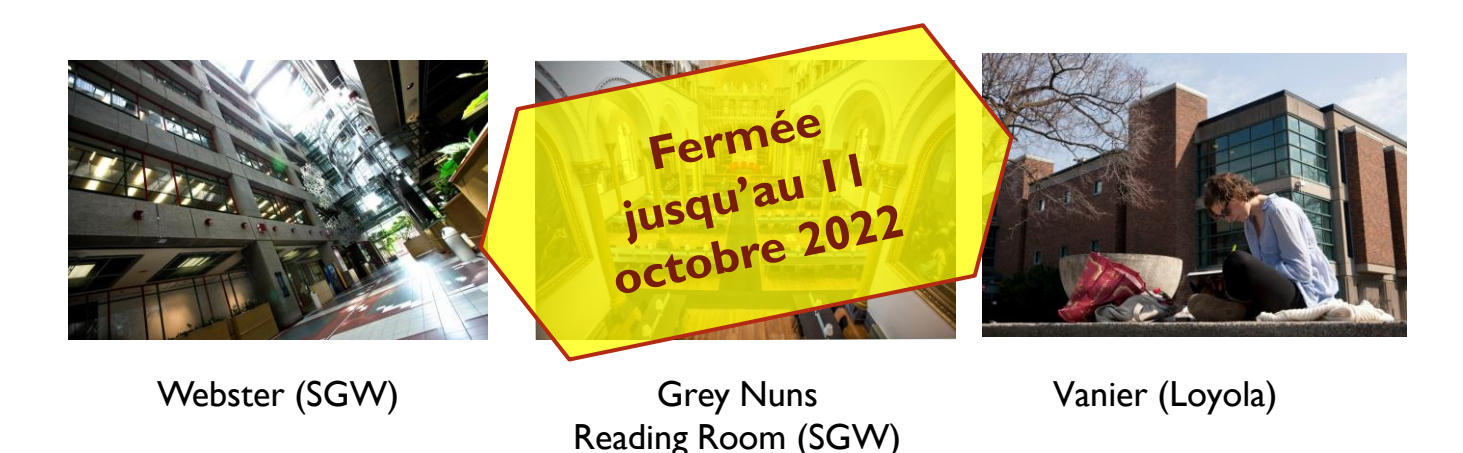

En savoir plus sur la salle de lecture des Sœurs grises: https://library.concordia.ca/locations/grey-nuns.php

# Types de documents à la bibliothèque

Livres (imprimés ou électroniques) S

- Périodiques (Journals) E
- Journaux (Newspapers) 圓
- **<sup>2</sup>** Videos (films, théâtre, danse,...)
- $\frac{2}{9}$ Musique (partitions, sons)
- **\*En ligne or imprimé\***
- Équipment: tablette, portables, caméras, X et plus

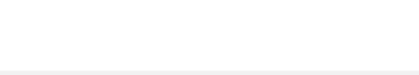

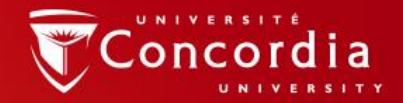

### Votre carte étudiante (Concordia ID card) est votre carte de bibliothèque

Utilisez-la pour emprunter des documents et de l'équipement du comptoir de Circulation (Loans & Returns desk).

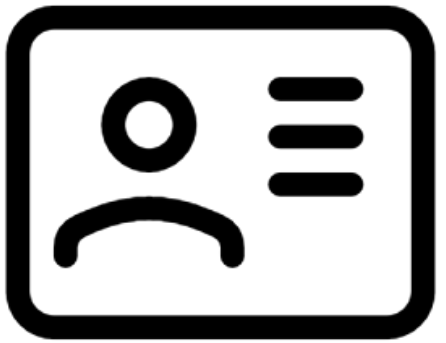

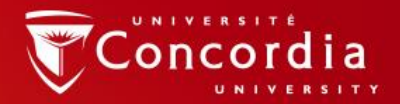

### Accès hors-campus

Utilisez votre identifiant Concordia (Concordia netname ou username) et son mot de passe.

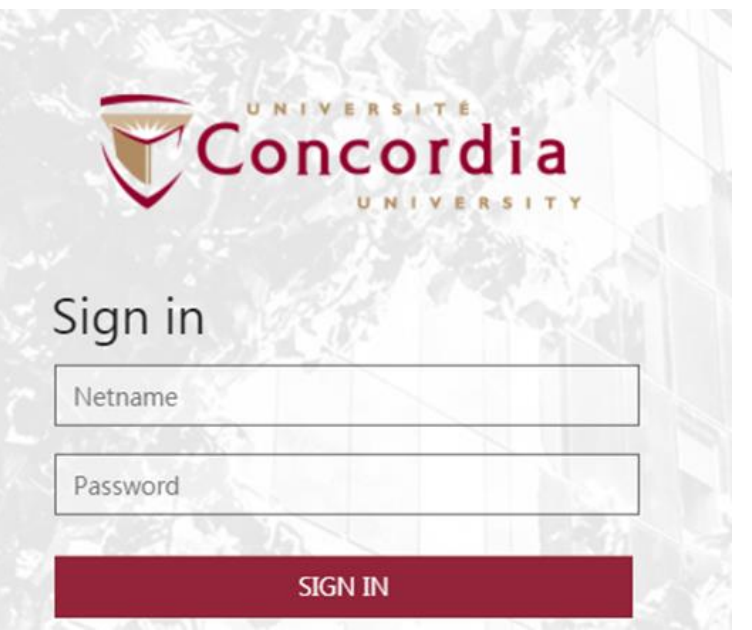

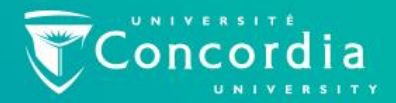

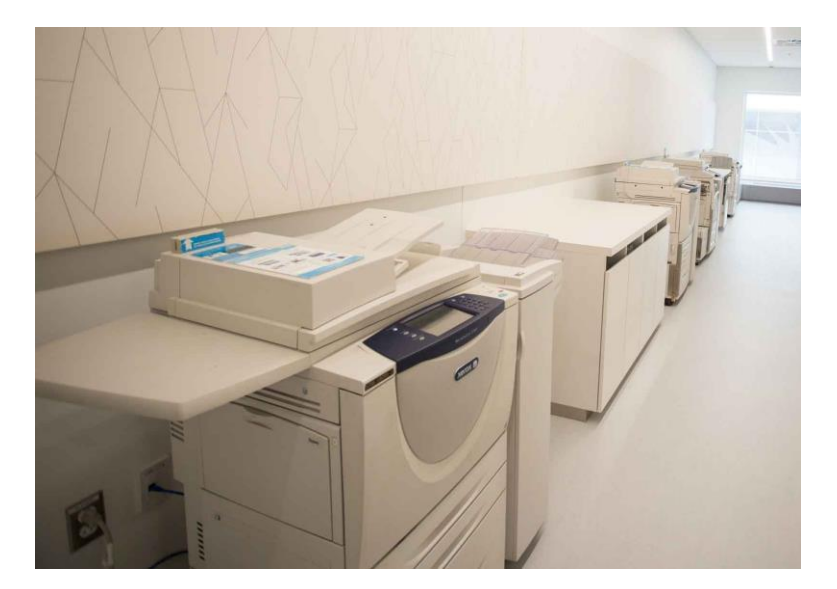

Imprimez en utilisant WebPrint pour envoyer vos documents aux imprimantes Dprint.

webprint.concordia.ca

Ajoutez de l'argent à votre compte DPrint pour commencer.

## **Site web de la bibliothèque**

![](_page_8_Picture_1.jpeg)

## **Site web de la bibliothèque**

![](_page_9_Picture_1.jpeg)

library.concordia.ca

![](_page_9_Picture_3.jpeg)

## **Stratégies de recherche et l'outil de recherche Sofia**

![](_page_10_Picture_1.jpeg)

## **Opérateurs de recherche**

▪ OU / OR

![](_page_11_Picture_2.jpeg)

pour les synonymes

■ NOT / SAUF

![](_page_11_Picture_5.jpeg)

pour exclure une expression de recherche

pour trouver une union

![](_page_11_Picture_8.jpeg)

▪ ET / AND

![](_page_11_Picture_10.jpeg)

## **Autres opérateurs de recherche**

- Recherche d'occurrences exactes (*phrase searching*): Guillemets anglais: "
	- Exemple: "littérature québécoise", "service desk"
- n Troncature: \*
	- Exemple: média\* (la troncature repère médias, médiatique, médiatiques)

relig\*: religion, religions, religare, religious, religieux, religieuse

![](_page_12_Picture_6.jpeg)

## **Outil de découverte Sofia**

### Recherche avancée

![](_page_13_Picture_19.jpeg)

Afin d'être reconnus comme tels par Sofia, les opérateurs booléens doivent être saisis en lettres MAJUSCULES, en français ou en anglais.

![](_page_13_Picture_4.jpeg)

### **Présentation des résultats dans Sofia**

![](_page_14_Picture_6.jpeg)

![](_page_14_Picture_2.jpeg)

## Ouvrir un résultat

![](_page_15_Picture_16.jpeg)

Chapter scan / Put on Course Reserve

- Access Online

# **Utiliser le prêt entre bibliothèques avec Sofia**

- Les demandes de PEB sont faites directement dans Sofia.
	- Bouton "Request via Interlibrary Loan"
	- Depuis un formulaire vide/ non prépopulé sous ''Requests'' dans ''My Account''.

![](_page_16_Picture_4.jpeg)

![](_page_16_Picture_5.jpeg)

# **Le service article/chapter scan & deliver service**

- Pour un chapitre de livre ou un article de périodique de la collection imprimée de la bibliothèque de Concordia. Le document est scanné et vous est envoyé par courriel. La demande est faite, puis suivie, à partir de Sofia.
- Utilisez le bouton "Chapter Scan" dans la section ''Access Options'' (colonne de droite lorsque vous êtes dans une entrée de Sofia).

![](_page_17_Picture_3.jpeg)

![](_page_18_Picture_0.jpeg)

![](_page_18_Picture_1.jpeg)

![](_page_19_Picture_55.jpeg)

![](_page_19_Picture_56.jpeg)

#### Please provide as much information as you can to help us locate your item

Title: \*

![](_page_19_Picture_57.jpeg)

7/500

#### Place of Publication:

New York

#### Date:\*

1995

#### ISBN:

9780810946903

#### Author:\*

![](_page_19_Picture_13.jpeg)

#### Publisher:

Harry N. Abrams

#### Edition:

![](_page_19_Picture_17.jpeg)

#### OCLC#:

32529999

![](_page_19_Picture_20.jpeg)

#### **Additional Information**

Desired edition:

![](_page_20_Figure_2.jpeg)

 $\bigcirc$  This

![](_page_20_Figure_3.jpeg)

![](_page_20_Figure_4.jpeg)

![](_page_20_Picture_5.jpeg)

![](_page_21_Picture_0.jpeg)

### Vérifier l'état de votre requête sous l'onglet "Requests".

![](_page_21_Picture_2.jpeg)

▪ Vous recevrez une notification par courriel lorsque que demande de PEB est prête à être récupérée ou à être téléchargée.

■ Les items peuvent êtes empruntés au comptoir de circulation des bibliothèques Webster (SGW) ou Vanier (Loyola). Vous aurez choisi l'emplacement lorsque vous avez rempli le formulaire.

■ Les emprunts PEB ont des emprunts d'une durée de 30 jours, et sont renouvelés automatiquement 4 fois, sauf si un item est rappellé. (Un item est rappellé si quelqu'un.e d'autre en fait la demande.)

![](_page_22_Picture_3.jpeg)

![](_page_23_Picture_0.jpeg)

![](_page_24_Picture_16.jpeg)

![](_page_24_Picture_1.jpeg)

#### **Additional Information**

![](_page_25_Figure_1.jpeg)

![](_page_25_Picture_2.jpeg)

![](_page_26_Picture_4.jpeg)

Concordia

**Access Options** 

**Chapter scan / Put on Course Reserve** 

![](_page_27_Picture_2.jpeg)

## **Périodiques et bases de données**

![](_page_28_Picture_1.jpeg)

# **Journaux (newspapers)**

- Bases de données
	- [Eureka.cc \(](https://lib-ezproxy.concordia.ca/login?url=https://nouveau.eureka.cc/access/ip/default.aspx?un=concor00)quotidiens en français et en anglais)
	- **Example 12 [Canadian Newsstream](https://lib-ezproxy.concordia.ca/login?url=https://search.proquest.com/canadiannews/advanced?accountid=10246) (major dailies)**
	- [Factiva](https://lib-ezproxy.concordia.ca/login?url=https://global.factiva.com/en/sess/login.asp?xsid=S00YszkYszoZGb75DEs5DEnM92uMpIpNpNyMHmnRsIuMcNG1pRRQUFBQUFBQUFBQUFBQUFBQUFBQUFBQUFBQUFBQUFBQUFBQQAA) (couverture internationale)

![](_page_29_Picture_5.jpeg)

## **Périodiques (revues savantes et magazines)**

- **E**rudit (Canada)
- [Repère](https://lib-ezproxy.concordia.ca/login?url=https://repere4.sdmliaisons.org)
- [Academic Search Complete](https://lib-ezproxy.concordia.ca/login?url=https://search.ebscohost.com/login.aspx?authtype=ip,uid&profile=ehost&defaultdb=a9h)
- [JSTOR](https://lib-ezproxy.concordia.ca/login?url=https://www.jstor.org/action/showAdvancedSearch)

Explorez toutes les bases de données: https://library.concordia.ca/find/databases/

![](_page_30_Picture_6.jpeg)

### **Articles de périodiques / revues savantes – le processus de révision par les pairs**

![](_page_31_Picture_1.jpeg)

![](_page_31_Picture_2.jpeg)

Peer 1: Brilliant! Accept with no changes; Peer 2: Groundbreaking! Accept with no changes; Peer 3: Reject.

![](_page_31_Picture_5.jpeg)

Yates, D. [@LegoAcademics]. (2014, August 12). *Peer 1: Brillant! Accept with no changes; Peer 2: Groundbreaking! Accept with no changes; Peer 3: Reject.* [Tweet]. Twitter. https://twitter.com/LegoAcademics/status/499205005468262400/photo/1

![](_page_31_Picture_7.jpeg)

#### Searching: Academic Search Complete | Choose Databases

**-**

![](_page_32_Picture_19.jpeg)

### [Lien](https://lib-ezproxy.concordia.ca/login?url=https://search.ebscohost.com/login.aspx?direct=true&db=a9h&bquery=(+gender+or+sexual+)+AND+identit*&cli0=RV&clv0=Y&cli1=DT1&clv1=201001-202112&type=1&searchMode=Standard&site=ehost-live&scope=site) vers cette recherche

![](_page_32_Picture_3.jpeg)

### **De ''Find it @ Concordia'' au texte intégral grâce au link resolver**

 $\epsilon$ 

**BRO** RELA ARTIC € IN LIB  $\mathbb{C}$ REQL ◢

![](_page_33_Picture_44.jpeg)

![](_page_33_Picture_2.jpeg)

Cet [article](https://lib-ezproxy.concordia.ca/login?url=https://search.ebscohost.com/login.aspx?direct=true&db=a9h&AN=148657981&site=ehost-live&scope=site)

## **Accédez au texte intégral – résumé des étapes à suivre**

- Plan A document disponible intégralement en format PDF ou HTML
- Plan B Utiliser le *link resolver* (*find it @Concordia*) pour accéder au plein texte dans une autre base de données
- Plan C Vérifier si la bibliothèque a le document en format imprimé (puis le demander avec

Article/Chapter [Scan & Deliver\)](https://library.concordia.ca/find/delivery/login.php?target=articleForm.php)

Plan D – demander le document dans une autre bibliothèque à partir de votre compte personnel dans Sofia (prêt entre bibliothèques)

![](_page_34_Picture_6.jpeg)

# **Évaluer les sources et ressources**

- Critères d'évaluation :
	- Qui
	- Quand
	- Processus éditorial
	- Références
	- $\blacksquare$  Public
	- Contexte

![](_page_35_Picture_74.jpeg)

rch materials and resources

ols & checklists

<https://library.concordia.ca/help/guides.php?guid=evaluating>

![](_page_35_Picture_13.jpeg)

# **Google Scholar**

Réglez les paramètres de Google Scholar pour repérer plus facilement quelles ressources sont disponibles à l'Université Concordia

▪ <http://library.concordia.ca/find/google-scholar.php>

![](_page_36_Picture_22.jpeg)

![](_page_36_Picture_4.jpeg)

### Quelles differences?

### **Google scholar**

![](_page_37_Picture_2.jpeg)

**Bases de données de la bibliothèque**

![](_page_37_Picture_5.jpeg)

### Volume | Quantité | Rapidité | **Example 2018** Profondeur | Qualité | Approfondi

![](_page_37_Picture_7.jpeg)

Left image: Yinan Chen, Dining Court, public domain,<https://pixabay.com/photos/dining-court-shopping-mall-corridor-347314/> Briscoe, Cooking, public domain, <https://unsplash.com/photos/VBsG1VOgLIU>

### Où chercher?

![](_page_38_Figure_1.jpeg)

## **Questions?**

Si vous avez besoin d'aide, communiquez avec un.e bibliothécaire:

<http://library.concordia.ca/help/questions/>

### ethel.gamache@concordia.ca

Concordia.ca / Library / Help & how-to / Ask a Librarian

### Ask a Librarian service

In-person  $\vee$  Chat  $\vee$  Phone  $\vee$  Email  $\vee$  Related services  $\vee$ 

![](_page_39_Picture_7.jpeg)

### CONCORDIA.CA